## Распаковка устройства и проверка комплектации

brother

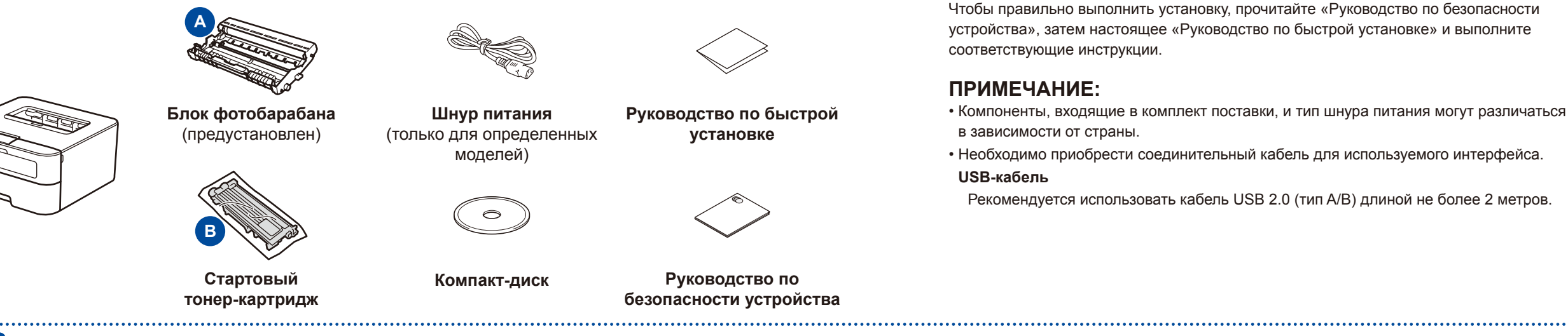

Удаление упаковочных материалов и установка тонер-картриджа

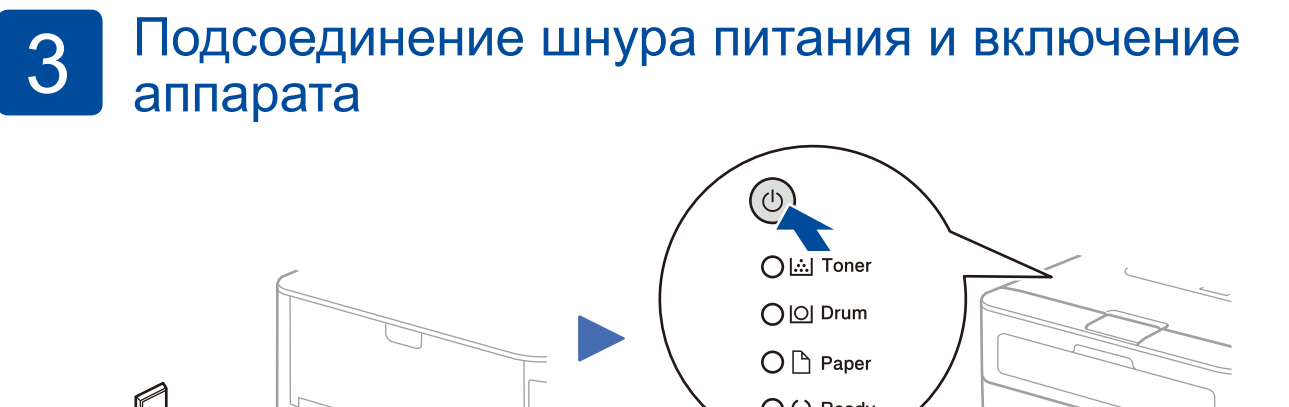

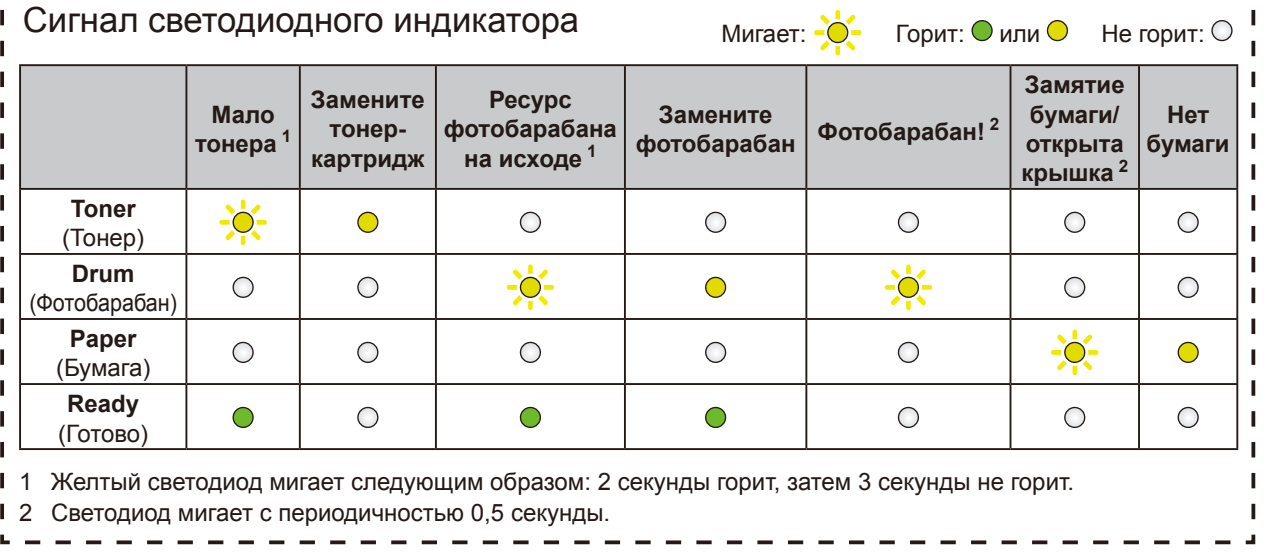

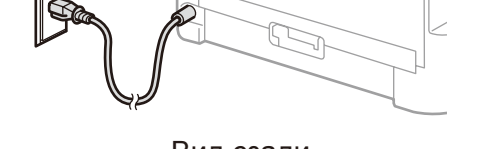

## Загрузка бумаги в лоток 2

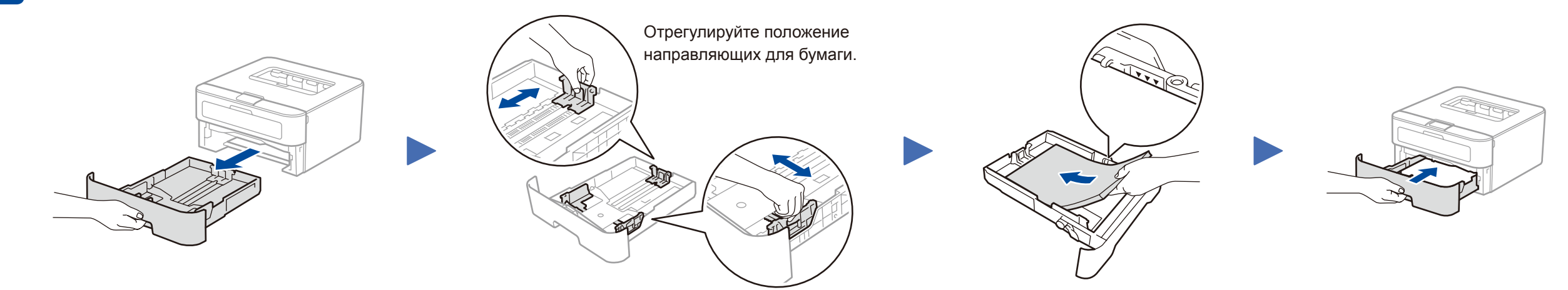

Чтобы продолжить установку, следуйте инструкциям на экране.

<span id="page-0-1"></span><span id="page-0-0"></span>Следуйте инструкциям на экране, пока не появится окно **Подключение аппарата**.

## **ПРИМЕЧАНИЕ:**

Если экран Brother не отобразится автоматически, откройте папку **Компьютер (Мой компьютер)**. В Windows® 8: щелкните по значку (**Проводник**) на панели задач, затем откройте папку **Компьютер**. Дважды щелкните по значку компакт-диска, а затем — по файлу **start.exe**.

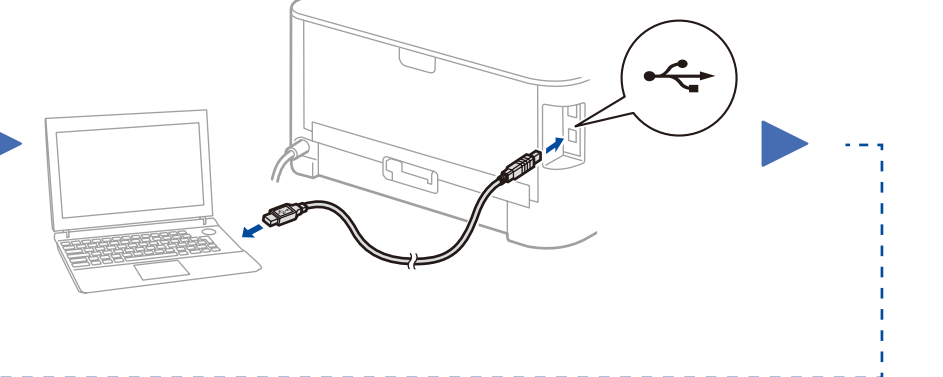

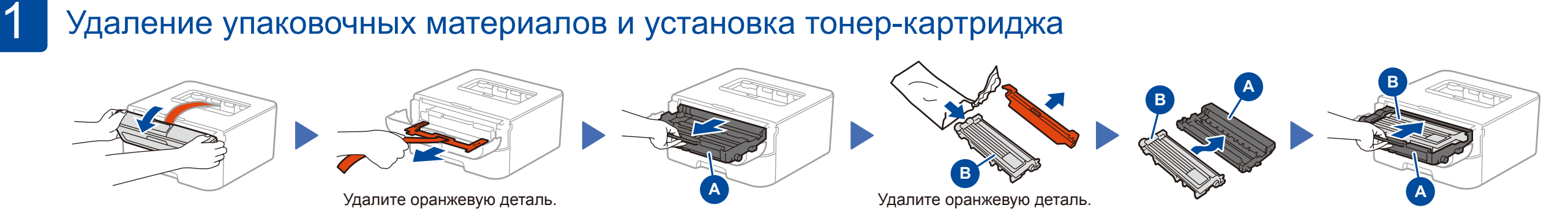

**ПРИМЕЧАНИЕ:** Если подключиться не удалось, повторите этот шаг.

Настройка без использования компакт-диска (компьютер с Windows® без дисковода или Macintosh)

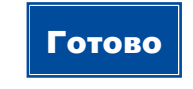

Загрузите полный пакет драйверов и программного обеспечения с веб-сайта Brother Solutions Center. (Для Windows®) <solutions.brother.com/windows> (Для Macintosh) <solutions.brother.com/mac>

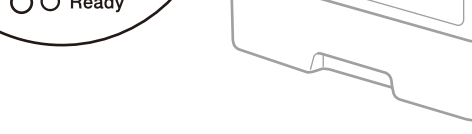

Вид сзади Вид спереди

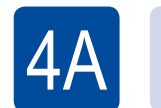

## $\textcolor{blue}{\mathscr{O}}$  | Настройка с использованием компакт-диска (Windows®)

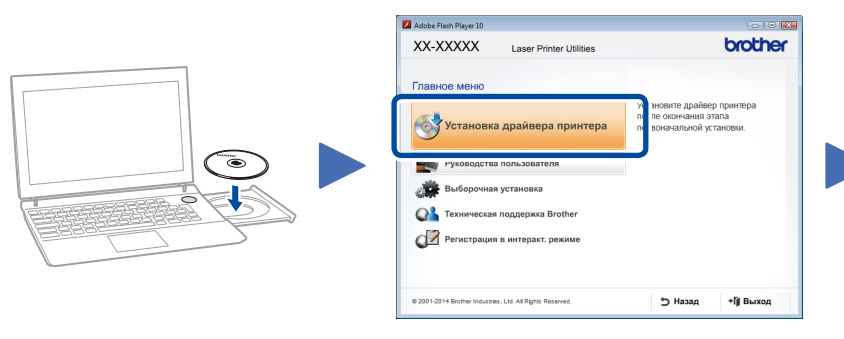

Руководство по быстрой установке

HL-L2300DR / HL-L2320D / HL-L2321D В некоторых странах доступны не все модели.

Последние версии руководств можно загрузить  $\epsilon$ с веб-сайта Brother Solutions Center: <solutions.brother.com/manuals>

Видеоинструкции по настройке устройств Brother: <solutions.brother.com/videos>

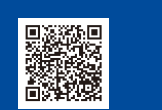

Версия 0 RUS